## 远程操作说明

# 工业内窥镜 IPLEX GAir

工业内窥镜

内容

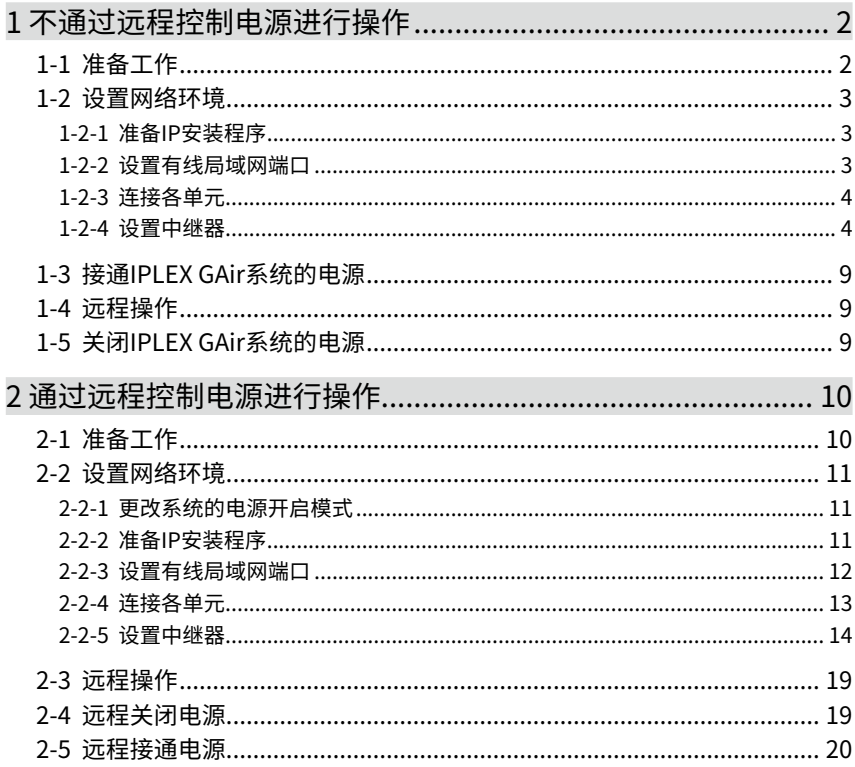

单元名称符号 在本说明手册中,单元名称缩写如下。 中继器(发射器): 中继器(T) 中继器(接收器): 中继器(R) 中继器(发射器)和中继器(接收器): 中继器

1

本仪器可通过中继器(T)和中继器(R)(推荐产品)从基座单元远程操作。

按如下方式连接各单元,可在从外部显示器观看时,使用遥控单元远程操作本仪器。(→ ["1 不通](#page-3-1) [过远程控制电源进行操作"\(第2页\)\)](#page-3-1)

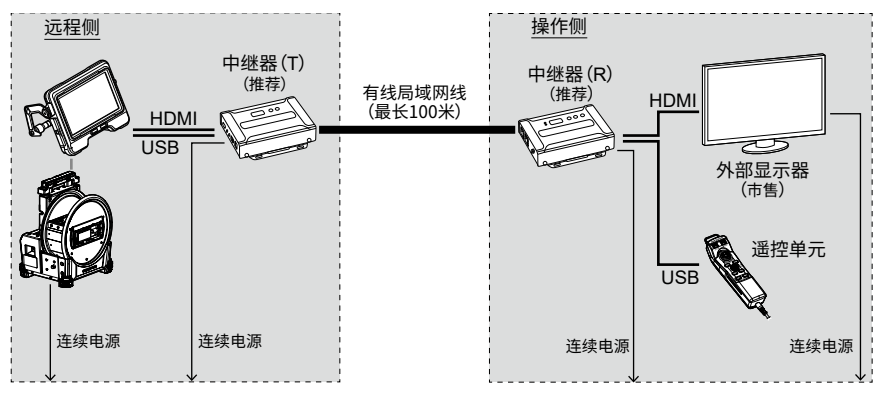

按如下方式连接各单元,除可进行远程操作外,还可控制鼓形单元的电源。(➡ ["2 通过远程控制](#page-11-1) [电源进行操作"\(第10页\)](#page-11-1))

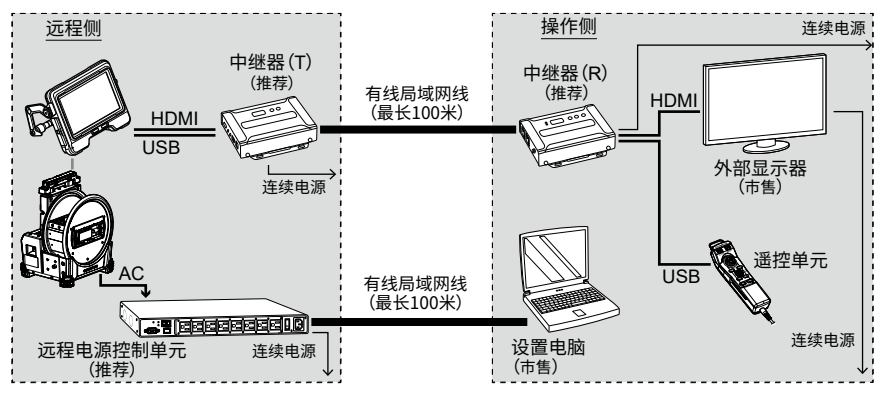

## <span id="page-3-1"></span><span id="page-3-0"></span>1-1 准备工作

要检查遥控单元是否正确连接至系统,建议提前将<遥控器振动>菜单设为<开启>。 (有关IPLEX GAir,请参阅说明手册中的"5.2 使用实时画面或冻结画面"。)

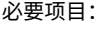

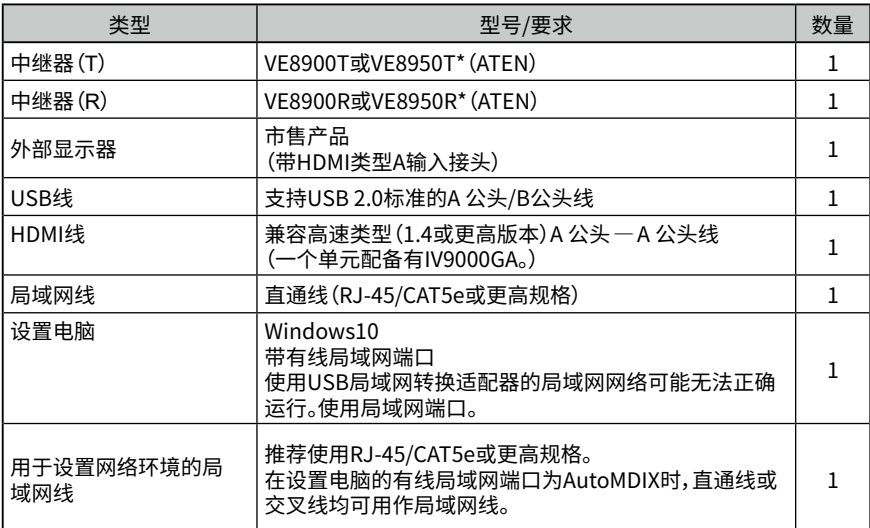

\* 只要使用一个发射器和一个接收器,就可以使用不同型号组合。

\* 发射器和接收器的固件版本必须相同。

不保证在网络配置中进行本说明手册中未说明的操作。

## <span id="page-4-0"></span>1-2 设置网络环境

首次实行远程操作时,务必按照本章所述的步骤设置网络环境。

## <span id="page-4-1"></span>1-2-1 准备IP安装程序

## 1. **安装IP安装程序。**

为了取得/设置中继器的IP地址,必须将IP安装程序提前安装给设置电脑。

必须提前安装IP安装程序以获取和设置中继器的IP地址。

**参考:**

有关安装IP安装程序的步骤和相应网页浏览器及其版本,请参阅中继器的说明手册。

### 2. **将中继器的登录ID(用户水平)和密码记下来。**

访问中继器时必须使用中继器的使用说明书上所记载的登录ID(用户水平)和密码。为了访 问中继器,必须禁用设置电脑的无线局域网。所以不能参阅在互联网上公开的中继器的使 用说明书。访问中继器前,务必记录登录ID(用户水平)和密码。

## 1-2-2 设置有线局域网端口

#### 1. **按如下步骤开始设置电脑及设置TCP/IP。**

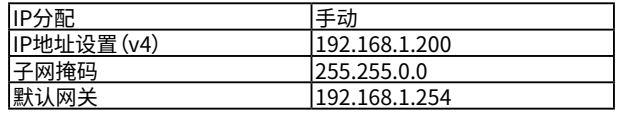

**参考:**

按照下述方法设置TCP/IP。

- 1. 右击[开始],在所显示菜单中点击[运行]后键入[ncpa.cpl],然后点击[OK]按钮。
- 2. 右击[乙太网路],在所显示菜单中点击[属性]。
- 3. 选择[Internet协议版本4(TCP/IPv4)],点击[属性]。
- 4. 点击[使用下面的IP地址],给[IP地址]、[子网掩码]、[默认网关]键入相应的上述 值。

## <span id="page-5-0"></span>1. **按如下步骤连接基座单元、中继器(T)、中继器(R)、外部显示器、遥控单元和设置电脑。**

#### **注释:**

- •关闭各单元的电源。
- •将中继器(T)连接至HDMI端子和基座单元的USB接头。
- •请勿连接交换集线器等。否则,可能无法在外部显示器上正确显示图像。
- •请勿连接至内联网或互联网。否则,可能无法执行远程操作。
- •使用局域网线将设置电脑连接至中继器(T)以便设置网络环境。*(A)*

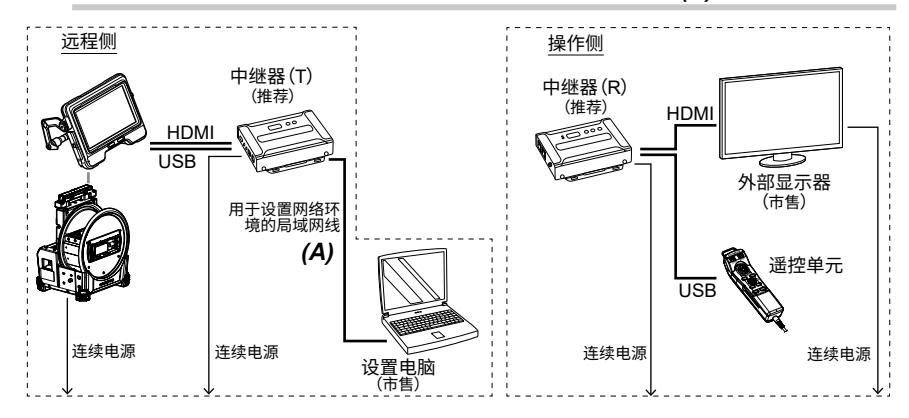

## 1-2-4 设置中继器

## 1. **将中继器(T)的电源线连接至电源插座。**

ID号码字段*(A)*中将显示数字字符(大约过1分钟后才会显示)。

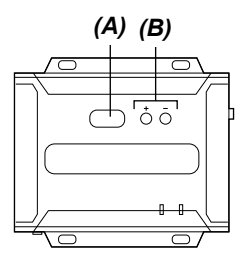

- 2. **按[+]或[-] 按钮***(B)***,将ID号码字段***(A)***中的数字字符设为"001"。**
- 3. **开始设置电脑上的IP安装程序并检查中继器是否被正确识别。**

如果中继器未被识别,则检查电缆等的连接。

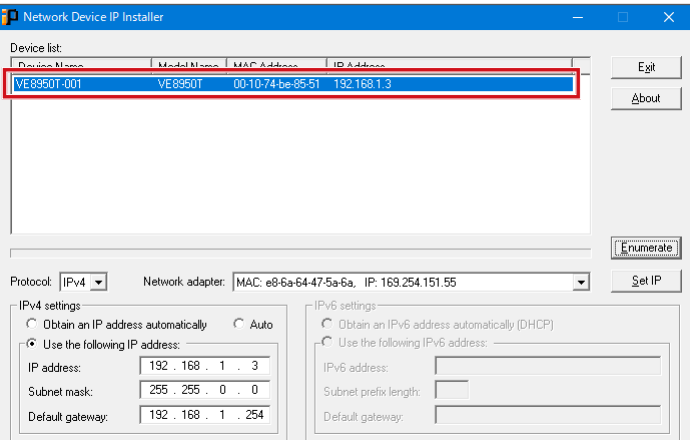

4. **在IP安装程序画面中,按如下步骤更改中继器(T)的网络设置。**

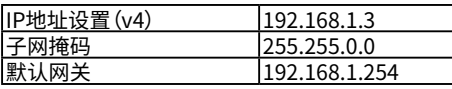

**参考:**

在更改网络设置后,稍候数十秒,然后前往下一步。

5. **关闭IP安装程序。**

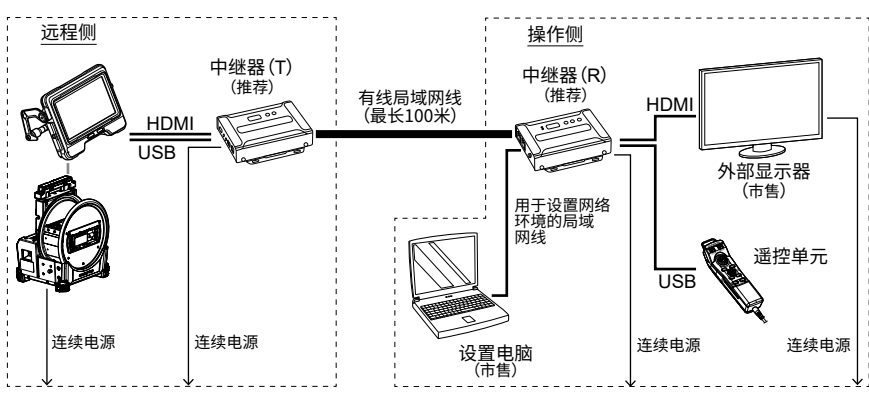

6. **将连接至设置电脑、用于设置网络环境的局域网线与中继器(T)断开连接,并将其连接至 中继器(R)。**

## 7. **使用有线局域网线将中继器(T)与中继器(R)相连接。**

**注释:** 务必使用局域网线直接连接中继器(T)和中继器(R)。

**参考:** 局域网线可连接至中继器(R)的 [LAN 1 Port]或[LAN 2 Port]。

## 8. **将中继器(R)和外部显示器的电源线连接至电源插座。**

中继器(R)的电源和外部显示器开启,并且在ID号码字段*(A)*中显示数字字符(大约过1分 钟后才会显示)。

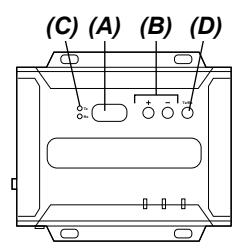

9. **按[+]或[-] 按钮***(B)***,将ID号码字段***(A)***中的数字字符设为"001"。**

#### **参考:**

中继器(R)可更改为发射器。检查中继器(R)的LED(Rx)*(C)* 是否开启。如果发射器的 LED(Tx)亮起,则按Tx/Rx切换按钮*(D)*以选择Tx或Rx。

- 10. **开始设置电脑上的IP安装程序并检查中继器是否被正确识别。** 如果中继器未被识别,则检查电缆等的连接。
- 11. **在IP安装程序画面中,按如下步骤更改中继器(R)的网络设置。**

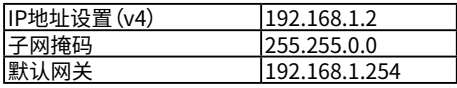

**参考:**

在更改网络设置后,稍候数十秒,然后前往下一步。

## 12. **禁用设置电脑的无线局域网。**

13. **打开网页浏览器并访问以下地址。**

http://192.168.1.2/

VE管理器开启并显示中继器(R)的登录画面。

14. **登录至中继器(R)。**

使用于步骤["1-2-1 准备IP安装程序"\(第3页\)](#page-4-1)所记录的登录ID(用户水平)和密码登录 至中继器。对于初次登录,显示初始设置向导画面。根据中继器说明手册登录至中继器(R) ,并取消向导画面以将其关闭。

## 15. **在中继器(R)的VE管理器画面中,检查VE89x0T和VE89x0R 是否分别显示。**

检查中继器(T)和中继器(R)是否被分别识别。 如果中继器未被识别,则检查设备的网络设置或连接配置。

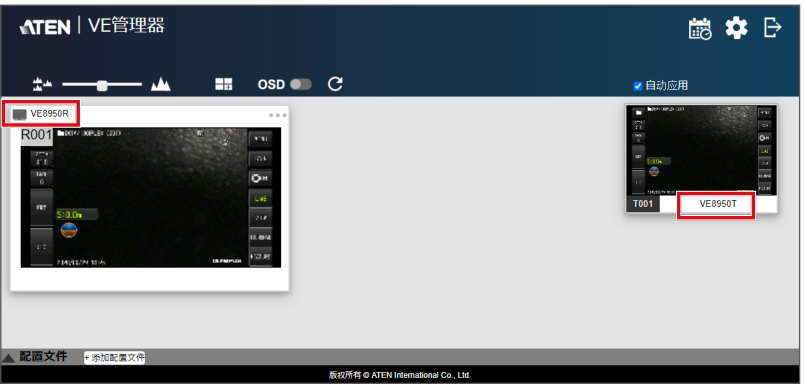

16. **在中继器(R)的VE管理器画面中,点击右上角的设备(设置)图标,然后点击系统设置画面 中的<接收器>选项卡。**

## 17. **点击在将鼠标指针置于VE8900R或VE8950R上时出现的▼,然后点击<配置>。**

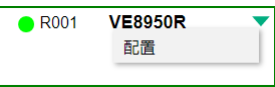

显示中继器(R)的设置画面。

## 18. **按如下步骤进行设置。**

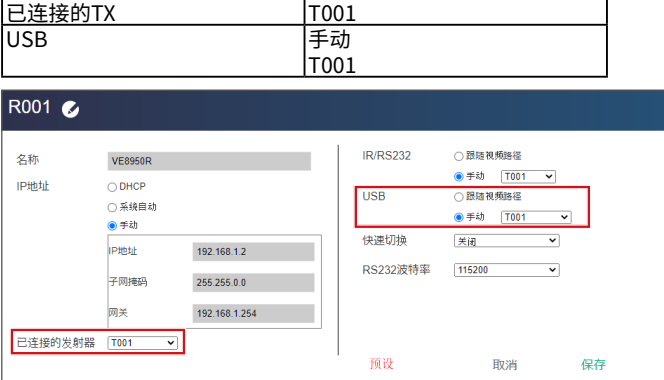

## 19. **点击<保存>。**

设置画面关闭,并且画面返回至系统设置画面。

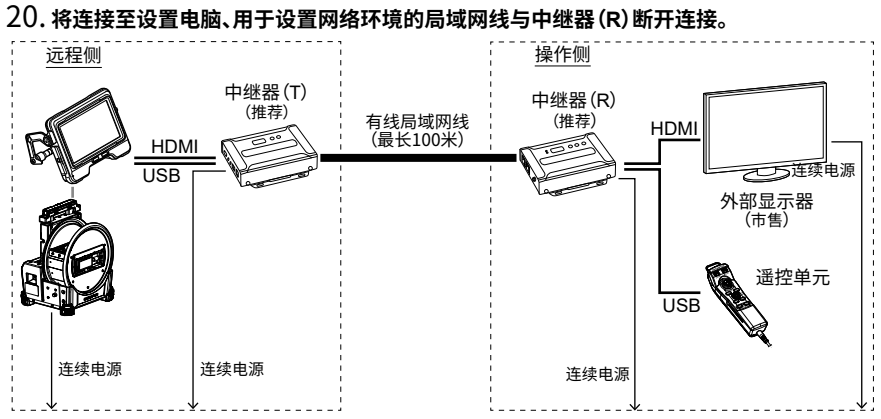

## <span id="page-10-0"></span>1-3 接通IPLEX GAir系统的电源

## 1. **开启鼓形单元的主开关。**

鼓形单元的[POWER]LED呈橙色亮起。

#### 2. **按基座单元的[POWER]按钮约1.5至2秒。**

系统电源接通,并且鼓形单元上的[POWER]LED呈蓝色亮起。 在按[POWER]按钮约10秒后,在外部显示器上显示适配器选择画面。

(在<遥控器振动>设为<开启>时,遥控单元振动。)

## 1-4 远程操作

可使用遥控单元远程操作系统。

```
参考:
```
外部显示器上显示按钮,但无法通过触按外部显示器来操作该系统。

## 1-5 关闭IPLEX GAir系统的电源

1. **同时按遥控单元的[THUMBNAIL]按钮和[CENT]按钮2秒或更长时间。** 系统电源关闭,并且鼓形单元上的[POWER]LED呈橙色亮起。

```
参考:
```
还可通过按基座单元的[POWER]按钮2秒或更长时间关闭系统电源。

2. **关闭鼓形单元的主开关。** 鼓形单元上的[POWER]LED关闭。

## <span id="page-11-1"></span><span id="page-11-0"></span>2-1 准备工作

要检查遥控单元是否正确连接至系统,建议提前将<遥控器振动>菜单设为<开启>。 (有关IPLEX GAir,请参阅说明手册中的"5.2 使用实时画面或冻结画面"。)

#### 必要项目:

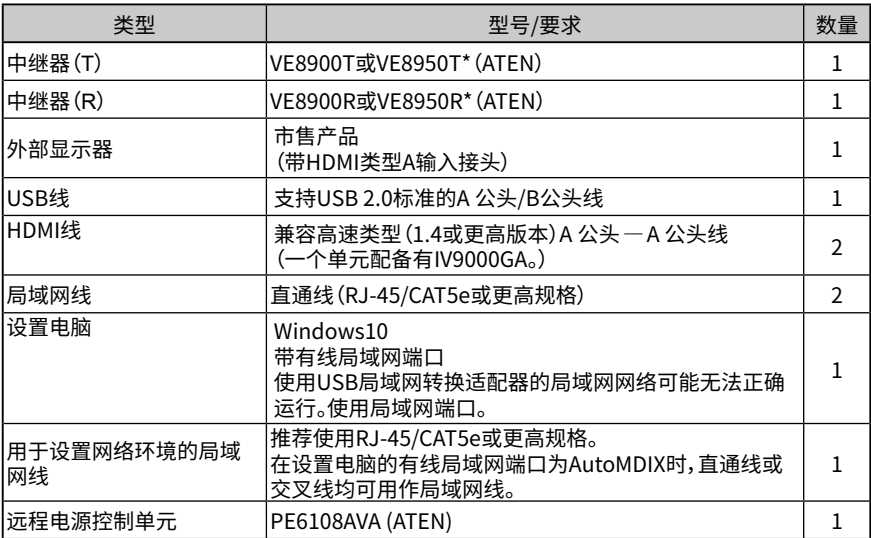

\* 只要使用一个发射器和一个接收器,就可以使用不同型号组合。

\* 发射器和接收器的固件版本必须相同。

不保证在网络配置中进行本说明手册中未说明的操作。

## <span id="page-12-0"></span>2-2 设置网络环境

首次实行远程操作时,务必按照本章所述的步骤设置网络环境。

## 2-2-1 更改系统的电源开启模式

需要特殊设置,以便远程自动接通系统电源。必须使用含有电源控制程序的SDHC卡进行此特殊 设置。有关此特殊设置的详情,请联系仪景通。

## 1. **将含有电源控制程序的SDHC卡插入基座单元的SDHC卡槽。**

- 2. **按照鼓形单元和基座单元的顺序接通电源。** 在电源控制程序运行时,在基座单元的LCD显示器上显示适配器选择画面。
- 3. **按照基座单元和鼓形单元的顺序关闭电源。**
- 4. **将含有电源控制程序的SDHC卡从基座单元的SDHC卡槽中取出。**

#### **参考:**

要将电源控制返回至初始设置,需要含有将电源控制返回至初始设置的程序的SDHC卡。详情请 联系仪景通。

## <span id="page-12-1"></span>2-2-2 准备IP安装程序

## 1. **安装IP安装程序。**

为了取得/设置中继器的IP地址,必须将IP安装程序提前安装给设置电脑。

必须提前安装IP安装程序以获取和设置中继器的IP地址。

有关安装IP安装程序的步骤和相应网页浏览器及其版本,请参阅中继器的说明手册。

### 2. **将中继器的登录ID(用户水平)和密码记下来。**

访问中继器时必须使用中继器的使用说明书上所记载的登录ID(用户水平)和密码。为了访 问中继器,必须禁用设置电脑的无线局域网。所以不能参阅在互联网上公开的中继器的使 用说明书。访问中继器前,务必记录登录ID(用户水平)和密码。

**参考:**

## <span id="page-13-0"></span>1. **按如下内容开始设置电脑,并设置设置电脑的TCP/IP。**

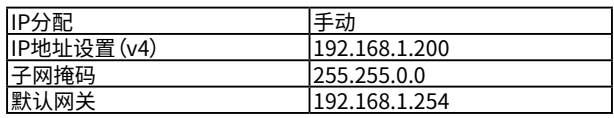

## **参考:**

按照下述方法设置TCP/IP。

1. 右击[开始],在所显示菜单中点击[运行]后键入[ncpa.cpl],然后点击[OK]按钮。

- 2. 右击[乙太网路],在所显示菜单中点击[属性]。
- 3. 选择[Internet协议版本4(TCP/IPv4)],点击[属性]。
- 4. 点击[使用下面的IP地址],给[IP地址]、[子网掩码]、[默认网关]键入相应的上述 值。

## <span id="page-14-0"></span>2-2-4 连接各单元

1. **按如下步骤连接基座单元、鼓形单元、中继器(T)、中继器(R)、外部显示器、遥控单元、远程 电源控制单元和设置电脑。**

**注释:**

- •关闭各单元的电源。
- •将中继器(T)连接至HDMI端子和基座单元的USB接头。
- •请勿连接交换集线器等。否则,可能无法在外部显示器上正确显示图像。
- •使用鼓形单元的交流电适配器。请勿使用电池或外部电池。
- •将鼓形单元的电源适配器*(A)*连接至远程电源控制单元的端口1。如果连接器的形状不 同,请使用支持NEMA5-15R的电源插头转换器。
- •请勿连接至内联网或互联网。否则,可能无法执行远程操作。
- •使用局域网线将设置电脑连接至中继器(R)。*(B)*

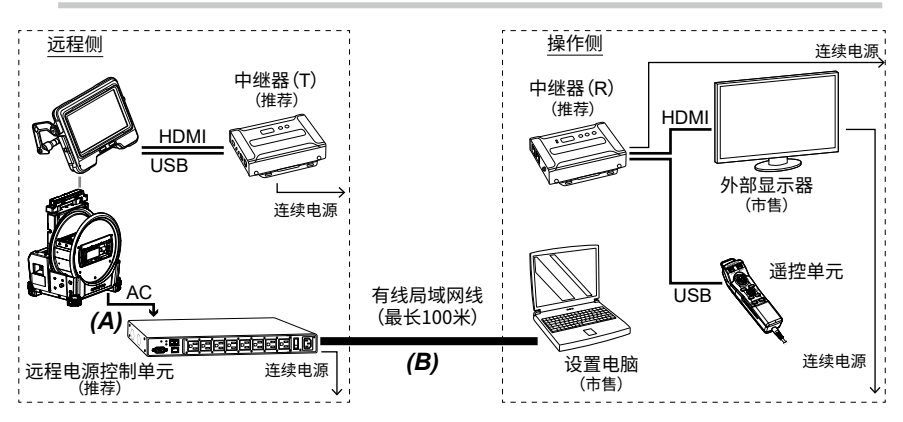

2. **将远程电源控制单元的电源线连接至电源插座,然后开启其背面的电源开关。** 远程电源控制单元的电源接通。

**注释:** 暂时请勿接通鼓形单元和基座单元的电源。

3. **在远程电源控制单元开始时,开始设置电脑上的IP安装程序。**

<span id="page-15-0"></span>4. **在IP安装程序画面中,按如下内容更改远程电源控制单元的网络设置:**

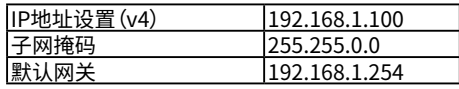

## 5. **检查远程电源控制单元的端口1的LED***(D)***是否呈橙色亮起。**

如果LED熄灭,则需要在网页浏览器上将设置设为接通远程电源控制单元的电源。有关详 情,请参阅 远程电源控制单元的说明手册。

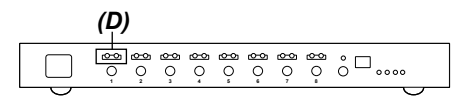

## 2-2-5 设置中继器

1. **将连接至设置电脑的局域网线与远程电源控制单元断开,然后使用局域网线连接设置电脑 和中继器(T),以设置网络环境。**

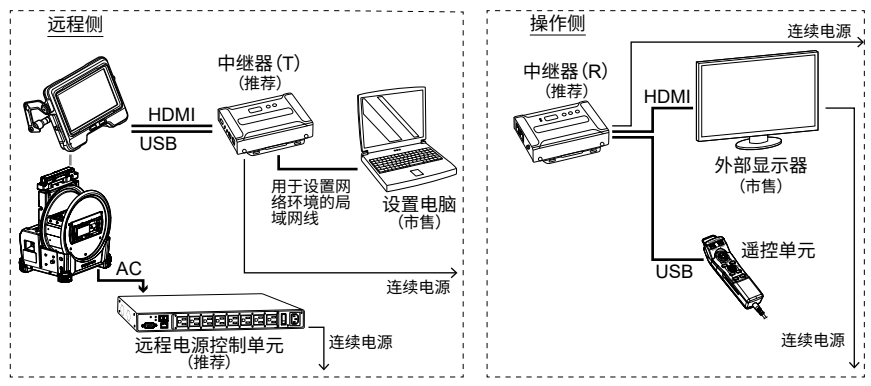

2. **将中继器(T)的电源线连接至电源插座。**

ID号码字段*(A)*中将显示数字字符(大约过1分钟后才会显示)。

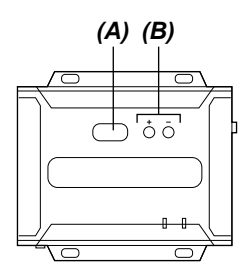

- 3. **按[+]或[-] 按钮***(B)***,将ID号码字段***(A)***中的数字字符设为"001"。**
- 4. **开始设置电脑上的IP安装程序并检查中继器是否被正确识别。** 如果中继器未被识别,则检查电缆等的连接。

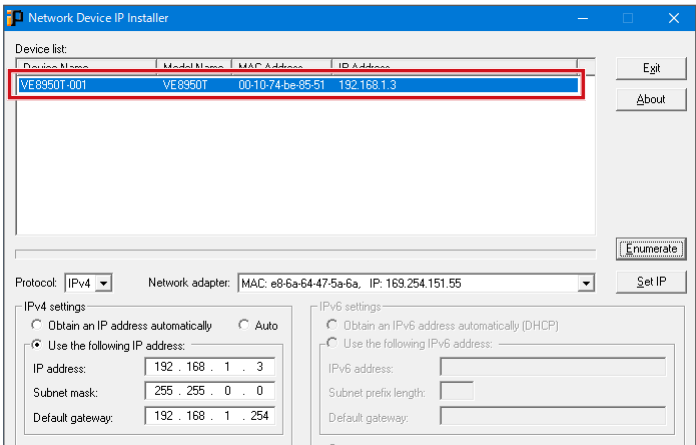

5. **在IP安装程序画面中,按如下步骤更改中继器(T)的网络设置。**

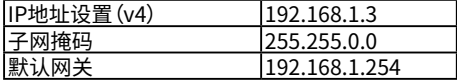

**参考:**

在更改网络设置后,稍候数十秒,然后前往下一步。

6. **关闭IP安装程序。**

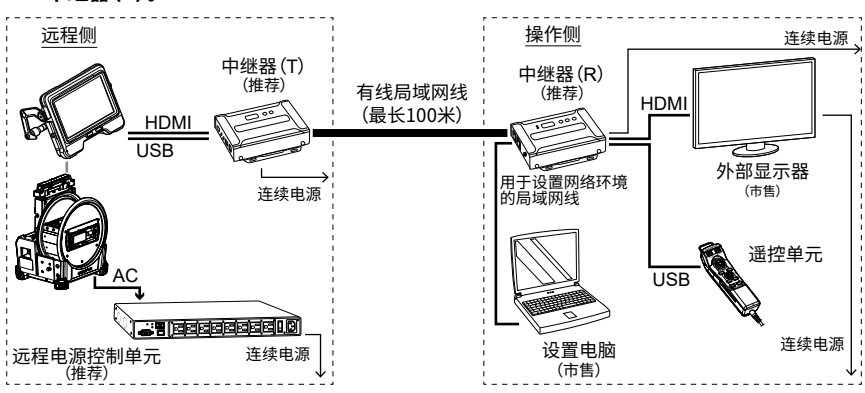

7. **将连接至设置电脑、用于设置网络环境的局域网线与中继器(T)断开连接,并将其连接至 中继器(R)。**

### 8. **使用有线局域网线将中继器(T)与中继器(R)相连接。**

#### **注释:**

务必使用局域网线直接连接中继器(T)和中继器(R)。

**参考:** 局域网线可连接至中继器(R)的[LAN 1 Port]或[LAN 2 Port]。

## 9. **将中继器(R)和外部显示器的电源线连接至电源插座。**

中继器(R)的电源和外部显示器开启,并且在ID号码字段*(A)*中显示数字字符(大约过1分 钟后才会显示)。

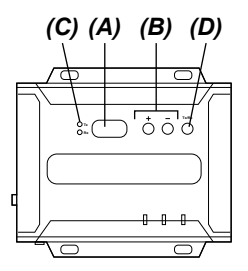

10. **按[+]或[-] 按钮***(B)***,将ID号码字段***(A)***中的数字字符设为"001"。**

#### **参考:**

中继器(R)可更改为发射器。检查中继器(R)的LED(Rx)*(C)*是否开启。 如果发射器的 LED(Tx)亮起,则按Tx/Rx切换按钮*(D)*以选择Tx或Rx。

- 11. **开始设置电脑上的IP安装程序并检查中继器是否被正确识别。** 如果中继器未被识别,则检查电缆等的连接。
- 12. **在IP安装程序画面中,按如下步骤更改中继器(R)的网络设置。**

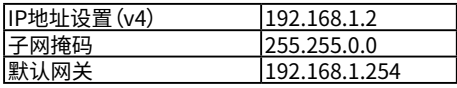

**参考:**

在更改网络设置后,稍候数十秒,然后前往下一步。

## 13. **禁用设置电脑的无线局域网。**

14. **打开网页浏览器并访问以下地址。**

http://192.168.1.2/ VE管理器开启并显示中继器(R)的登录画面。

15. **登录至中继器(R)。**

使用于步骤["2-2-2 准备IP安装程序"\(第11页\)所](#page-12-1)记录的登录ID(用户水平)和密码登录 至中继器。对于初次登录,显示初始设置向导画面。根据中继器说明手册登录至中继器(R) ,并取消向导画面以将其关闭。

## 16. **在中继器(R)的VE管理器画面中,检查VE89x0T和VE89x0R 是否分别显示。**

检查中继器(T)和中继器(R)是否被分别识别。 如果中继器未被识别,则检查设备的网络设置或连接配置。

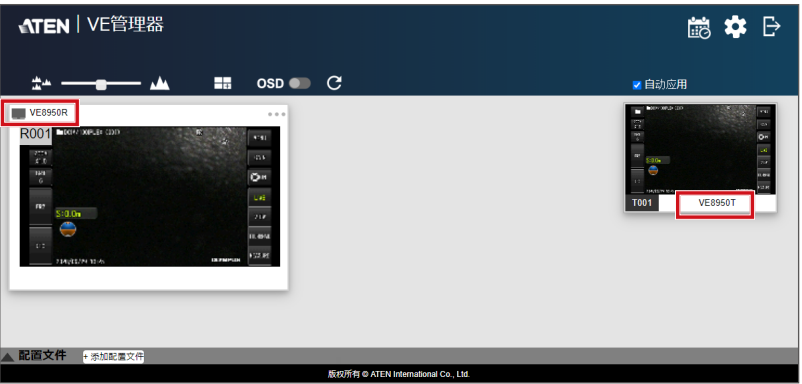

17. **在中继器(R)的VE管理器画面中,点击右上角的设备(设置)图标,然后点击系统设置画面 中的<接收器>选项卡。**

18. **点击在将鼠标指针置于VE8900R或VE8950R上时出现的▼,然后点击<配置>。**

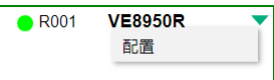

显示中继器(R)的设置画面。

## 19. **按如下步骤进行设置。**

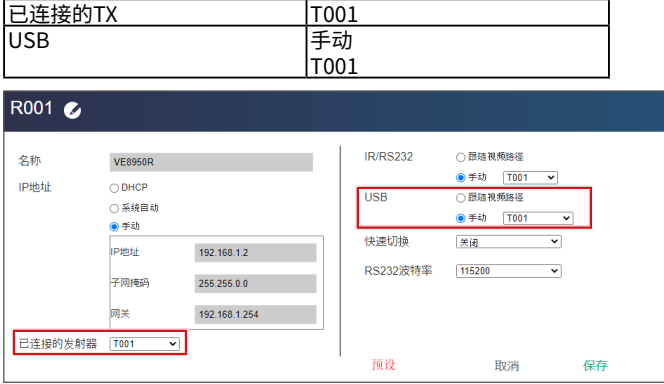

20. **点击<保存>。**

设置画面关闭,并且画面返回至系统设置画面。

- 21. **接通鼓形单元的电源。**
- 22. **检查外部显示器上是否显示系统画面。**
- 23. **检查是否可使用遥控单元来操作该系统。**
- 24. **将连接至设置电脑、用于设置网络环境的局域网线与中继器(R)断开,然后使用局域网线 连接设置电脑和远程电源控制单元。**

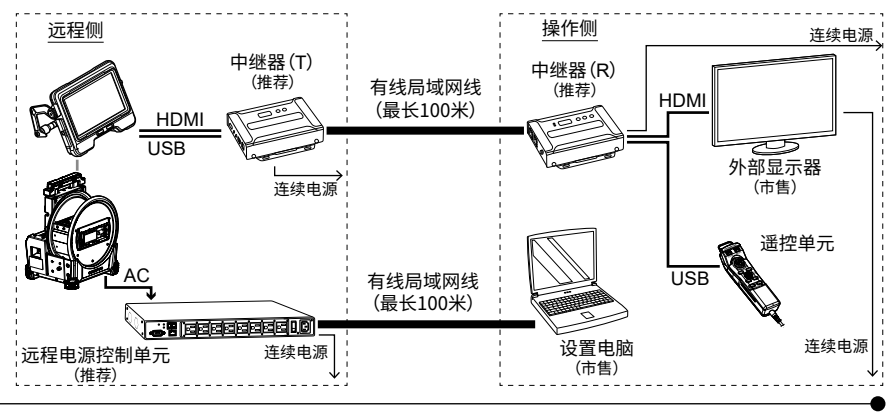

## <span id="page-20-0"></span>2-3 远程操作

可使用遥控单元远程操作系统。

**参考:**

外部显示器上显示按钮,但无法通过触按外部显示器来操作该系统。

## 2-4 远程关闭电源

- 1. **同时按遥控单元的[THUMBNAIL]按钮和[CENT]按钮2秒或更长时间。** 按下按钮数秒后,系统电源关闭。
- 2. **开始设置电脑上的网页浏览器,然后访问以下地址。** http://192.168.1.100/ 即使消息通知您显示网站不安全,仍继续操作。 显示登录画面。
- 3. **根据远程电源控制单元的说明手册登录至节能传感器。** 显示节能传感器画面。
- 4. **将<能源>选项卡上<PDU状态>中的<PDU状态>设为关闭。**

鼓形单元的电源自动关闭。

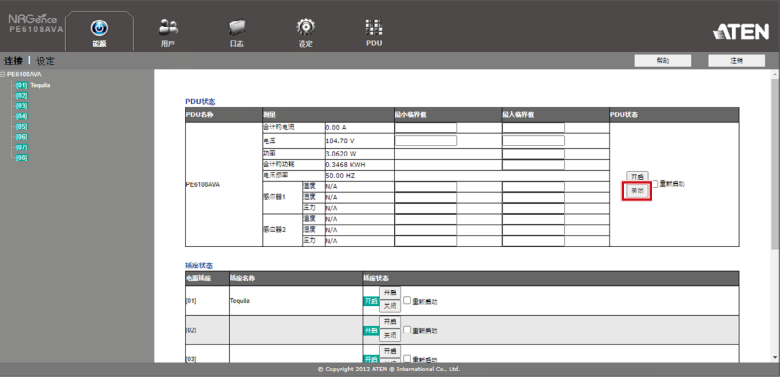

## <span id="page-21-0"></span>2-5 远程接通电源

1. **开始设置电脑上的网页浏览器,然后访问以下地址。**

http://192.168.1.100/ 即使消息通知您显示网站不安全,仍继续操作。 显示登录画面。

- 2. **根据远程电源控制单元的说明手册登录至节能传感器。** 显示节能传感器画面。
- 3. **将<能源>选项卡上<PDU状态>中的<PDU状态>设为开启。**

鼓形单元和基座单元的电源接通。

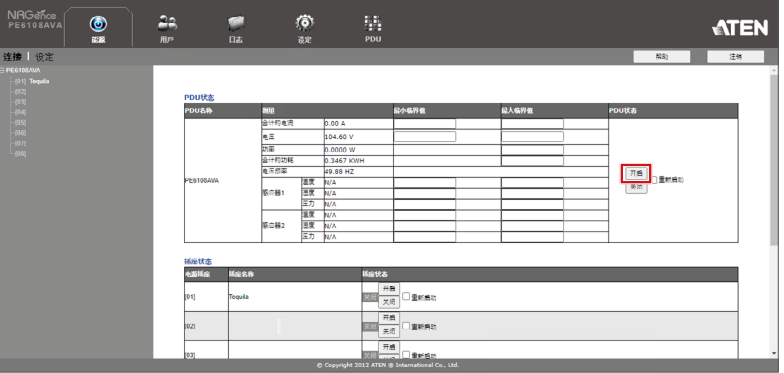

在将PDU状态设为开启约50秒后,在外部显示器上显示适配器选择画面。显示适配器选择 画面的时间取决于网络设置。

(在<遥控器振动>设为<开启>时,遥控单元振动。)

## 销售商名称 - 地址

## **仪景通光学科技(上海)有限公司**

总部 :中国(上海)自由贸易试验区日樱北路 199-9 号 102 及 302 部位 北京分公司 :北京市朝阳区酒仙桥路 10 号 1 幢一层 102 室 售后服务热线 :400-969-0456

**生命科学领域**

**服务中心**

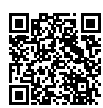

[https://www.olympus-lifescience.com/](https://www.olympus-lifescience.com/support/service/) [support/service/](https://www.olympus-lifescience.com/support/service/)

**官网**

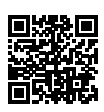

<https://www.olympus-lifescience.com>

**工业领域**

**服务中心**

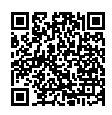

[https://www.olympus-ims.com/](https://www.olympus-ims.com/service-and-support/service-centers/) [service-and-support/service-centers/](https://www.olympus-ims.com/service-and-support/service-centers/)

**官网**

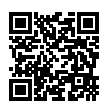

<https://www.olympus-ims.com>